## **Process Flow for Inspection Report of Directorate of Electrical Safety U. P. Govt.**

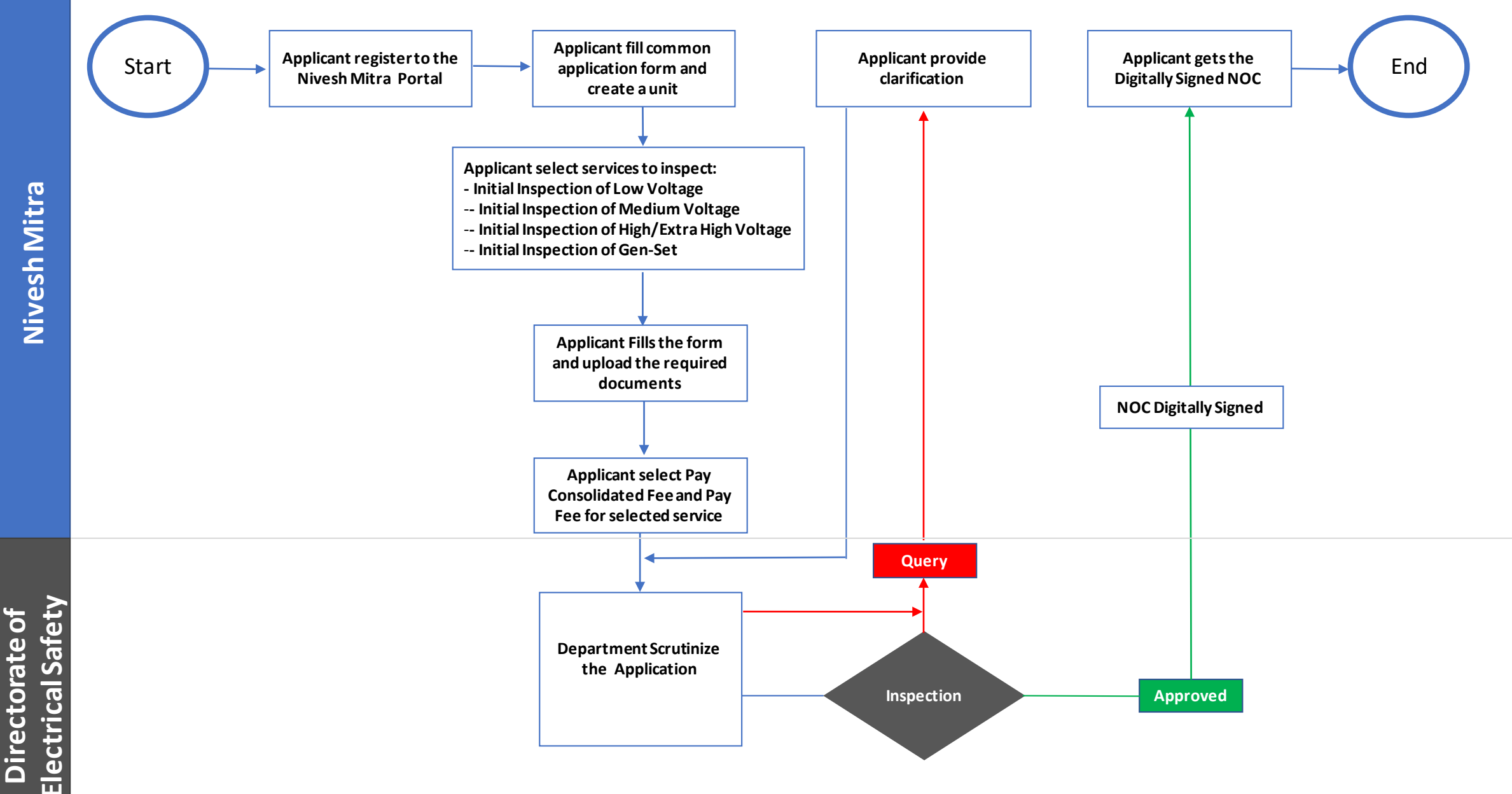

## **Process Flow for Directorate of Electrical Safety U. P. Govt.**

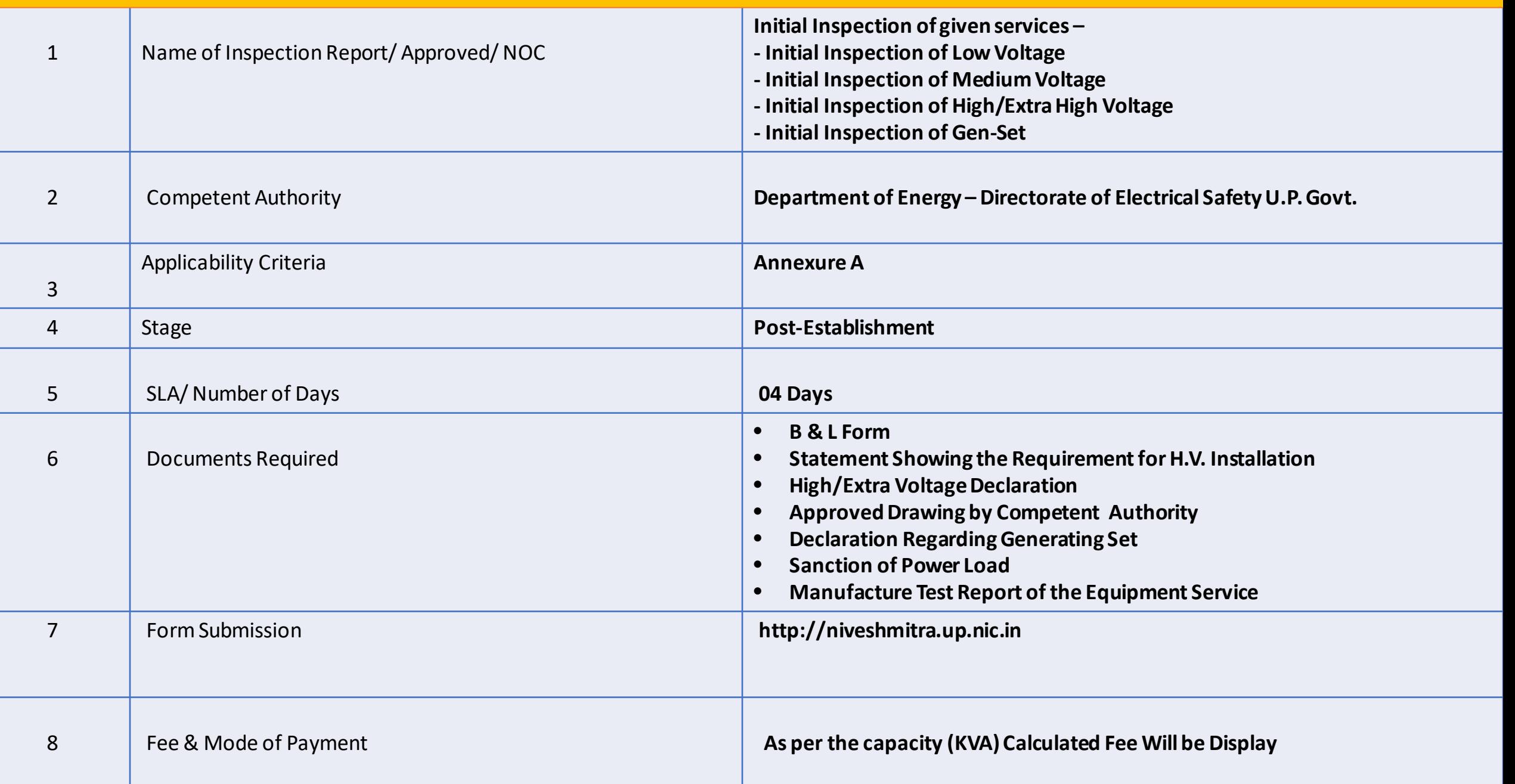

## **Steps for Inspection Report (NOC)**

- **1.** a) The applicant will open the Online Single Window Portal using the address "**http://niveshmitra.up.nic.in**"
	- b) Register with Online portal using their personal Details and Contact Details.
	- c) A user id and password will be generated and sent through Email/SMS.
	- d) Applicant should verify email id and mobile no.
	- e) Now using the User id and Password, user is able to login to Nivesh Mitra portal.

**2.** After logging into the Nivesh Mitra portal, the Applicant has to fill the **Common Application Form** and create a new **Unit**.

**3.** Click **Apply for Permission**, select unit from dropdownlist, Now select Department as **Directorate of Electricity Safety U.P. Govt.** and service as "**Directorate of Electricity Safety** " then click on proceed button. Applicant will go ahead and submit the application form for respective services.

**4. .** Applicant submit the application and pay the Fee from **Pay Consolidated Fee** then tracker will be start, Now applicant can track the status from Dashboard.

**5.** Electrical Safety Department Scrutinizes the application and if there is any **query** then department will raise the query otherwise they will start inspection process.

- 6. Applicant has to respond on the queries raised by Department within **2 working days** .
- 7. On the basis of scrutiny and inspection report, department uploads the inspection report which is visible on applicant login.
- 8. Applicant open **Certificate/ NoC Issued** tab and click link to download the NoC / Inspection report.
- 9. Here applicant has to share his **feedback**before downloading the digitally signed NoC.
- 10. Applicant Downloads **the digitally signed NoC/Inspection report** from Nivesh Mitra login.

## Annexure A

![](_page_3_Picture_86.jpeg)